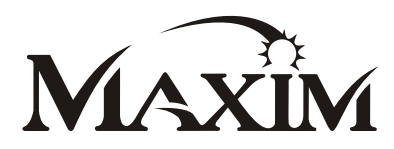

# RGB LED Controller for DigiRibbon

### 53392

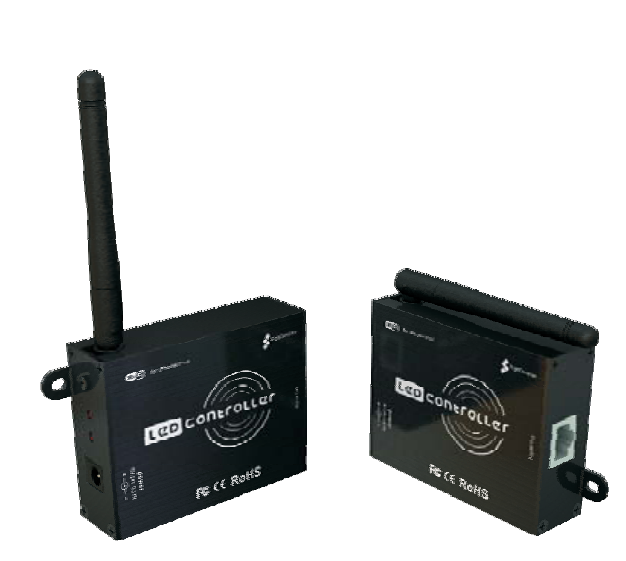

#### Features

Uses Iphone/Ipad/Ipod to control system Download free app from Itunes library IOS user interface for easy operation 347 Preset chasing modes 50 User defined custom modes

#### Technical Parameter

Voltage : 5V-24V DC Output Power (max): 100w Control distance: >20m Weight : 130g

#### Dimensions (Unit: mm/inch)

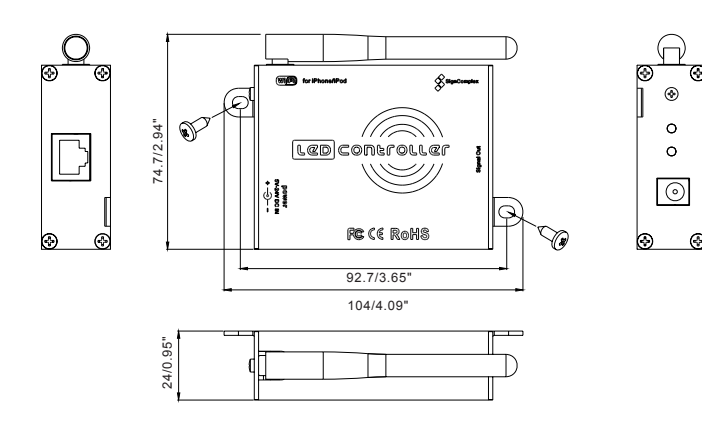

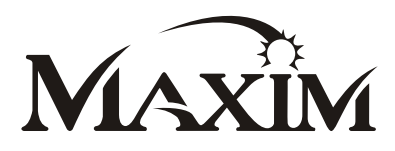

#### Instructions:

1. Connect the strip to the controller.

2. Download and install free software <code>PlayLED</code> at apple store to your iPhone / iPod / iPad (IOS4.1  $\,$ above). Make sure you choose PlayLED access point and your iPhone/iPod/iPad connects to WI-FI network . Launch PlayLED application. If the connection failed, check the wifi connection, then restart PlayLED. If no prompt pops out, it means the iPhone / iPod / iPad and the controller connecting successfully.

3. After the success of the connection enter figure 1 interface. Under IC Model use the scroll wheel to select the Chip TM1803, (low speed mode) for your chasing ribbon, under Length select the ribbon's length in meters. Sometimes when you change the IC Model,then you find the strip can't be controlled,you need restart the controller again. Touch  $(i)$ , enter user manual (figure 2) to pick a brief instructions. Touch  $\Box$  return to figure 1 interface.

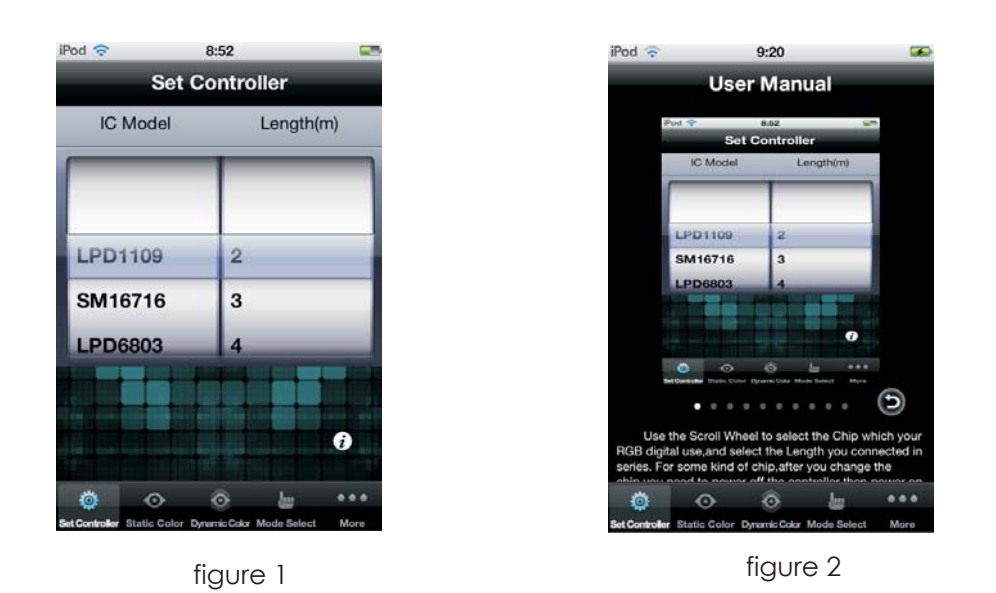

4. Touch Static Color, enter the Static model: you can choice your favourite color through ByHand, Gravity or Random, the whole strip will light up the color you have picked instantly.

5. Touch Dynamic Color, enter the Dynamic mode (figure 6). Slider your finger from one point to another, the controller outflow changes correspondingly.

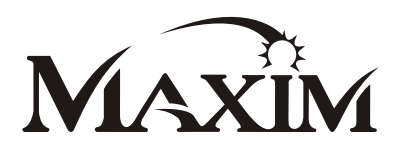

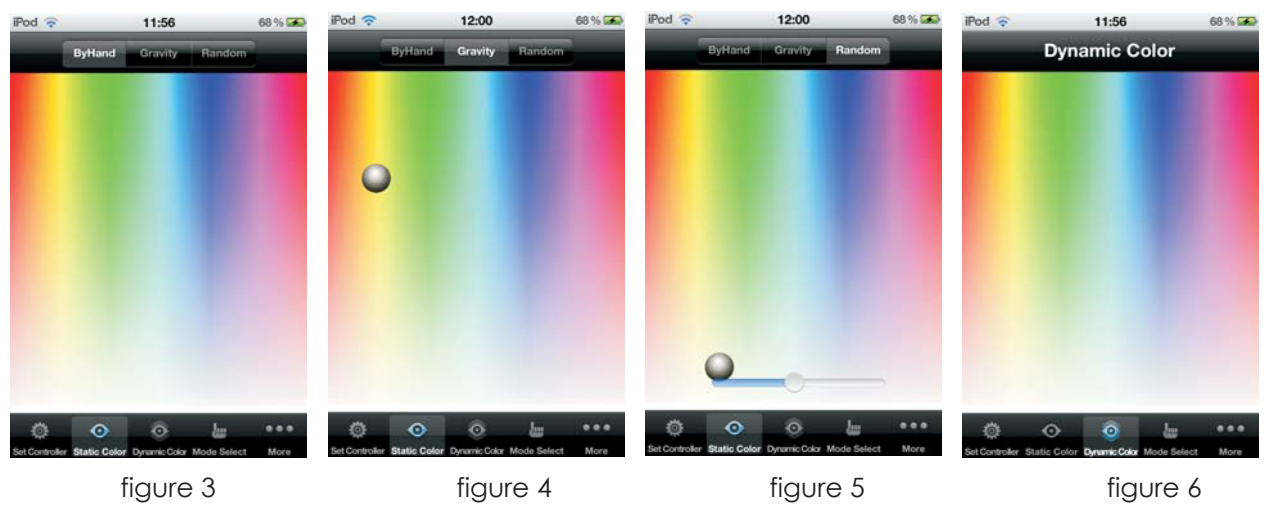

6. Touch Mode Select, enter the model select Mode (figure 7).

a.)Under <u>Mode,</u> 5 kinds of dynamic models are available:

 $(1 \approx g \text{radient}, 2 \text{ terms}$  running water chasing light, 3.  $\text{ terms}$  a segment chasing light,

4 drag tail chasing light, 5. **The last of the sections drag tail chasing light**).

b.)Under Effect can choose single color or colorful effect.

c.)Under Direction can choose the flow direction of light (1  $\longrightarrow$  move to right,

2.  $\overline{\bullet}$  move to left 3.  $\overline{\bullet}$  cross move, 4.  $\rightarrow$   $\overline{\bullet}$  shrink move,

 $5. = 1$  extend and shrink move).

d.)Under Mode 2,3,4,5,all Direction effect works.

e.)Mode 1 is unique: when Effect choice monochrome, the ribbon conducts the gradient from dark to light, then light to dark, both Direction and Brightness don't work. When Effect picks gradual change color pattern, light flow direction and change speed can be adjustable, while Brightness doesn't work.

The first time you launch the application, touch  $\blacktriangleright$  to effective your settings for Mode Select.

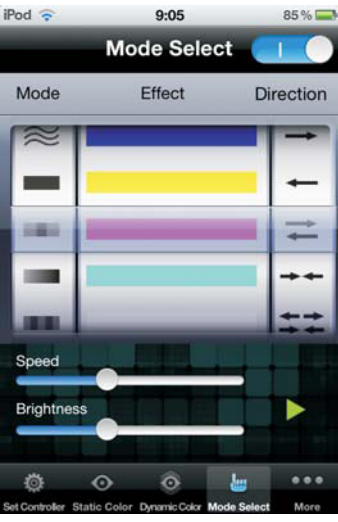

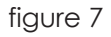

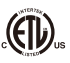

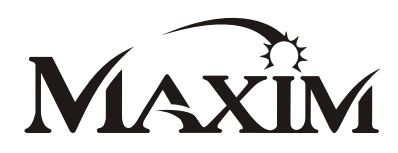

7. Touch More goes into figure 8 interface:

a. Touch Color Edit, pops out figure 9 interface, it is for you to edit the static color for your strip, Begin, End stands for the beginning and End point of pixel respectively on your strip. As shown in figure 9, input Begin 0-End 50, and then touch **Immediately qualified you** control 0- 50 pixel on your strip. You can pick any color (on color board in the range of 50 pixels to be controlled) for your LED lamp bead, or input the RGB values directly.

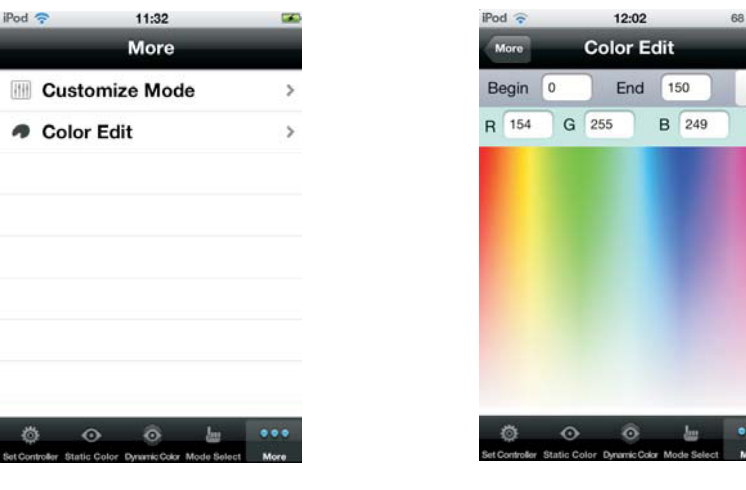

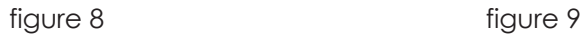

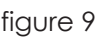

b. Touch Customer Mode enter figure 10 interface to customize the dynamic mode for your strip (total 50 customized Modes). Touch Customer enter Mode Edit, next touch click me to enter Background color interface, see figure 12. Touch or input the RGB value is up to your favor. Touch number 1, 2, 3, 4, or 5 under Mode to pick corresponding dynamic model (refer 6 points at Page 4). Touch number 1, 2, 3, 4, or 5 under Direction to define relevant dynamic direction (refer 6 points at Page 4). Under Color Effect select the existing colour Effect, touch  $-$  to delete the newly setting colour effect. Touch  $+$  enter figure 13 to pick extra colour effects (the maximum no. of extra pattern is 10).

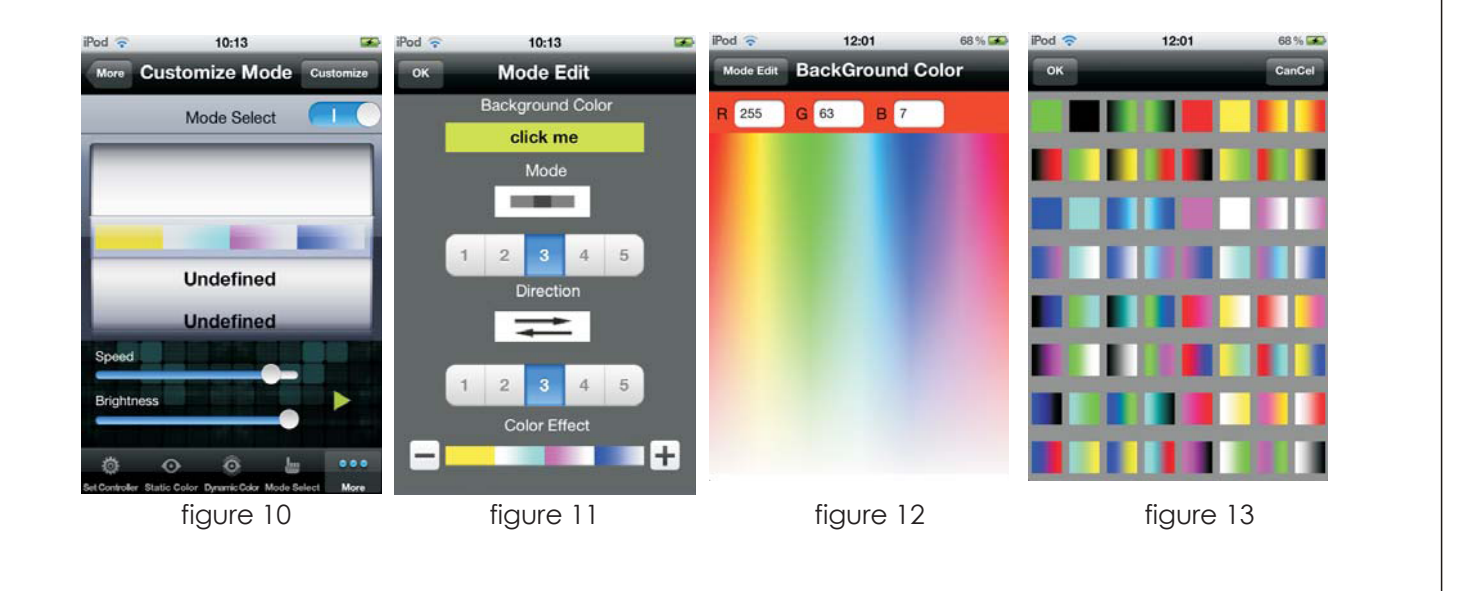

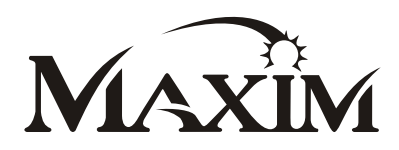

#### One iPhone/iPod/iPad can control multi-controller

Take iPhone for example, if one iPhone is required to control multi-controller, please follow below steps:

1)Connect to controller wireless network via your laptop

2)Open the IE browser, input 192.168.2.3 at address bar

3)Press ENTER key enter the controller WiFi routing login page

Fill in the username and password, admin is the default value for these 2 items, click Login enter routing control page.

Now, clink WiFi Wizard

After modified the WiFi network name of controller respectively, clink Finish, then clink Accept, restart WiFi module, the newly named network name could be seen in the iPhone WiFi connecting.

#### Linking Operation:

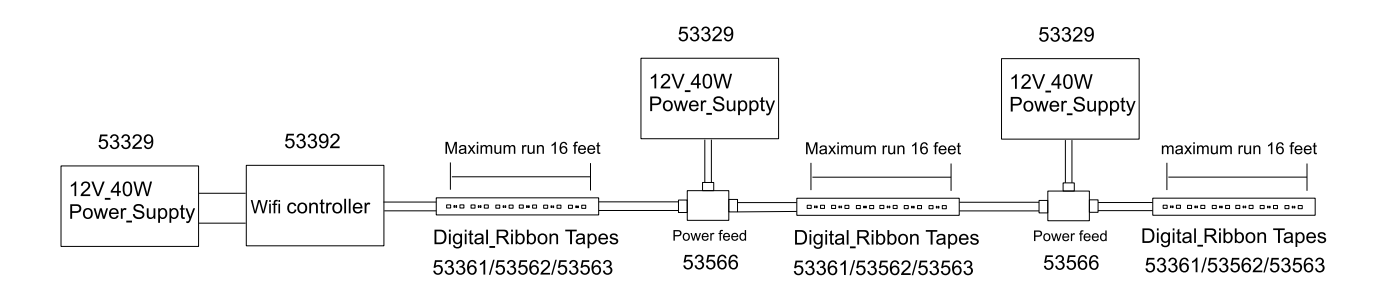

1.Please use DC12V power supply for the controller .

2.Do not exceed 100 W in put.

3.What if accidentally lost wireless network signal and failed to connect controller?

a.)Double press home button,enter iphone backgrounder close the PlayLED application.

b.)Restart your LED controller

c.)Close wireless network of iPhone and then reopen

d.)Connect to wireless network, open LED Controller

4. Because LED Controller use fixed port access controller Wi-Fi network, so the controller can only work with a iPhone / iPod / iPad at the same time,if you find you iOS device can't connect to the controller always, please check if the controller is already connected to other iOS device.

5. If strip isn't working properly, please check data lines of CLK and DA of strip whether corresponding to controller.

#### Packing List

- 1. The controller
- 2. The owner's guide
- 3. RJ-45 interface output line